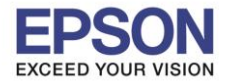

 $\_$  , and the set of the set of the set of the set of the set of the set of the set of the set of the set of the set of the set of the set of the set of the set of the set of the set of the set of the set of the set of th

## **วิธีการติดตั้งไดร์เวอร์แบบ USB**

## 1. เปิดแผน่ ซดี ไีดรเวอร์และ ดับเบลิ้ คลกิ ที่ **EPSON**

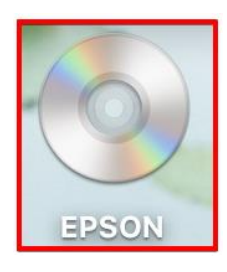

#### 2. ดับเบิ้ลคลิกที่โฟลเดอร์**EPSON**

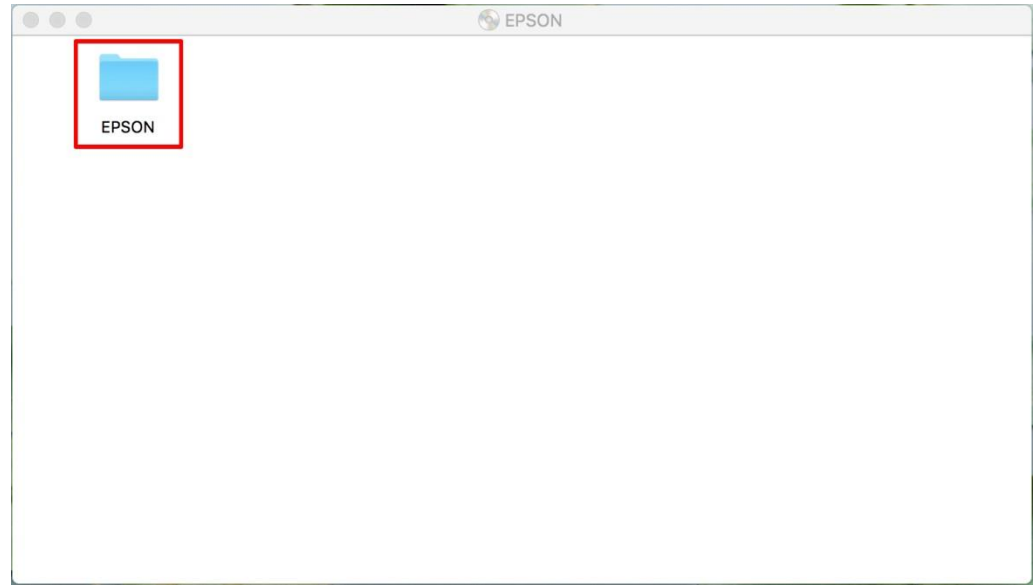

#### 3.ดับเบิ้ลคลิก **Setup Navi**

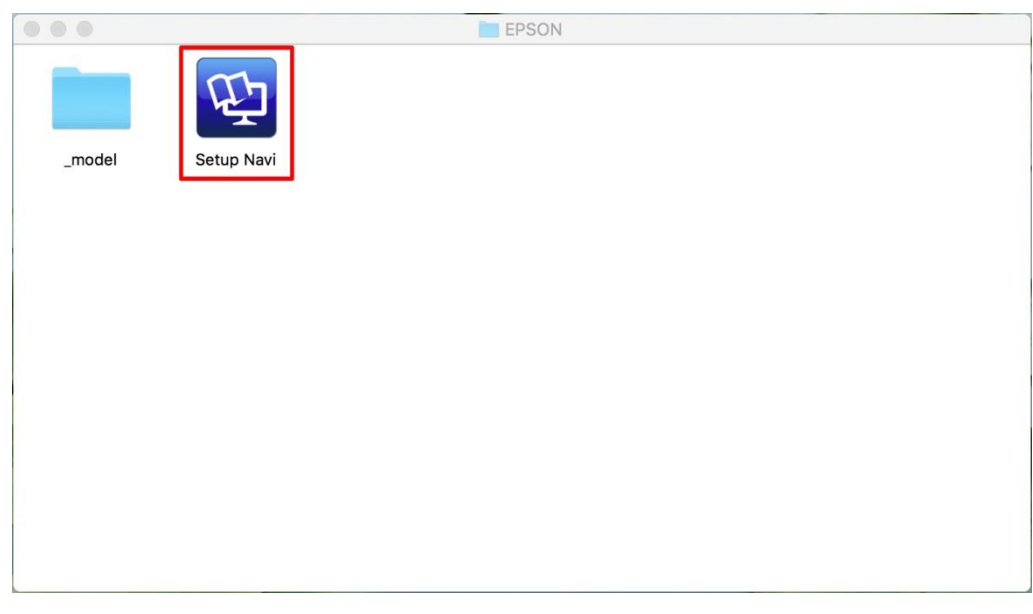

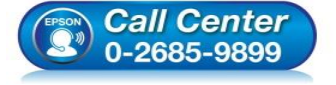

- **สอบถามขอ้มลู การใชง้านผลติ ภณั ฑแ์ ละบรกิ าร โทร.0-2685-9899**
- **เวลาท าการ : วันจันทร์ – ศุกร์ เวลา 8.30 – 17.30 น.ยกเว้นวันหยุดนักขัตฤกษ์**
- **[www.epson.co.th](http://www.epson.co.th/)**

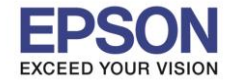

 $2<sup>2</sup>$ 

**หัวข้อ : การติดตั้งไดร์เวอร์แบบ USB รองรับปริ้นเตอร์รุ่น : L385 ระบบปฏิบัติการ : Mac OS X**

4.ระบบจะเข้าไปที่หน้าเว็บไซต์ <u><http://support.epson.net/setupnavi/></u> จากนั้นให้ใส่รุ่นเครื่องพิมพ์ และคลิก<mark>. Q</mark>

 $\_$  , and the set of the set of the set of the set of the set of the set of the set of the set of the set of the set of the set of the set of the set of the set of the set of the set of the set of the set of the set of th

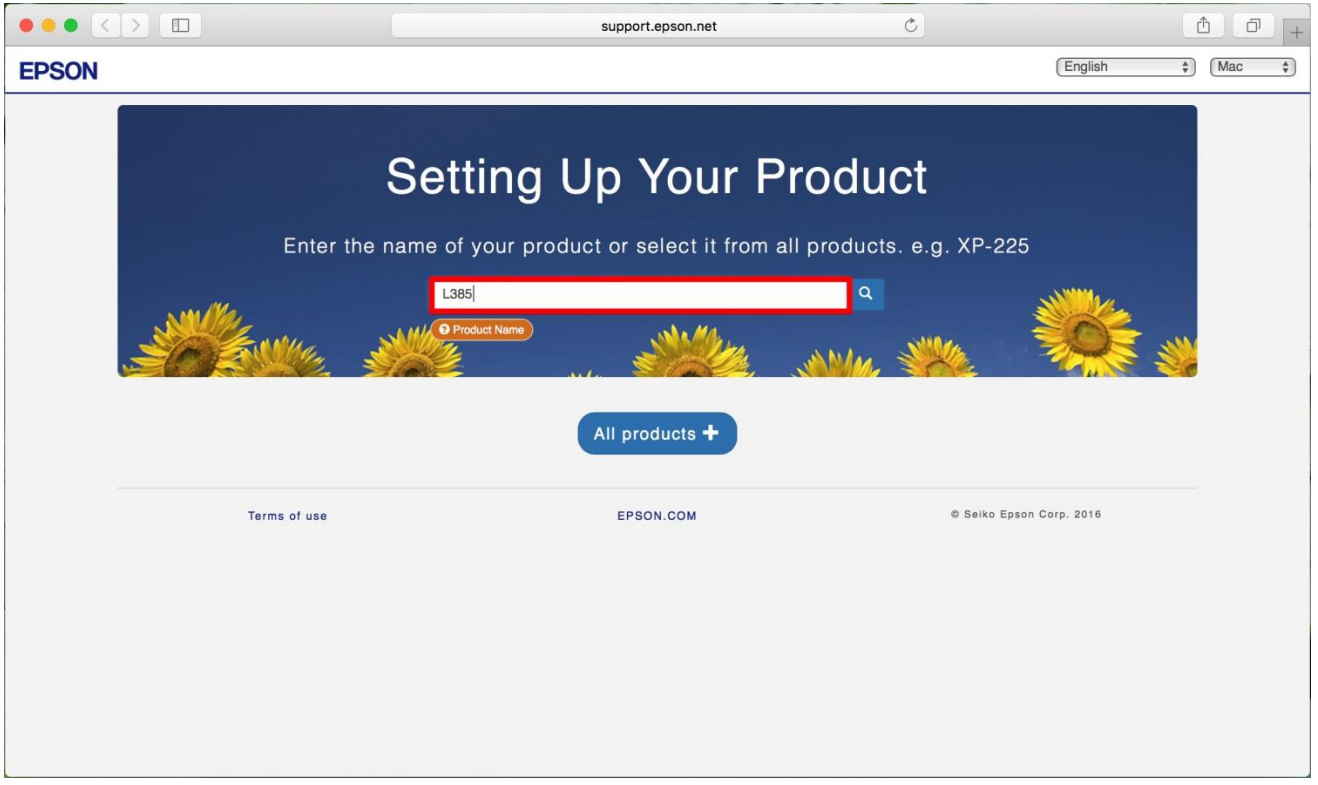

#### 5.คลิก **Let's get started**

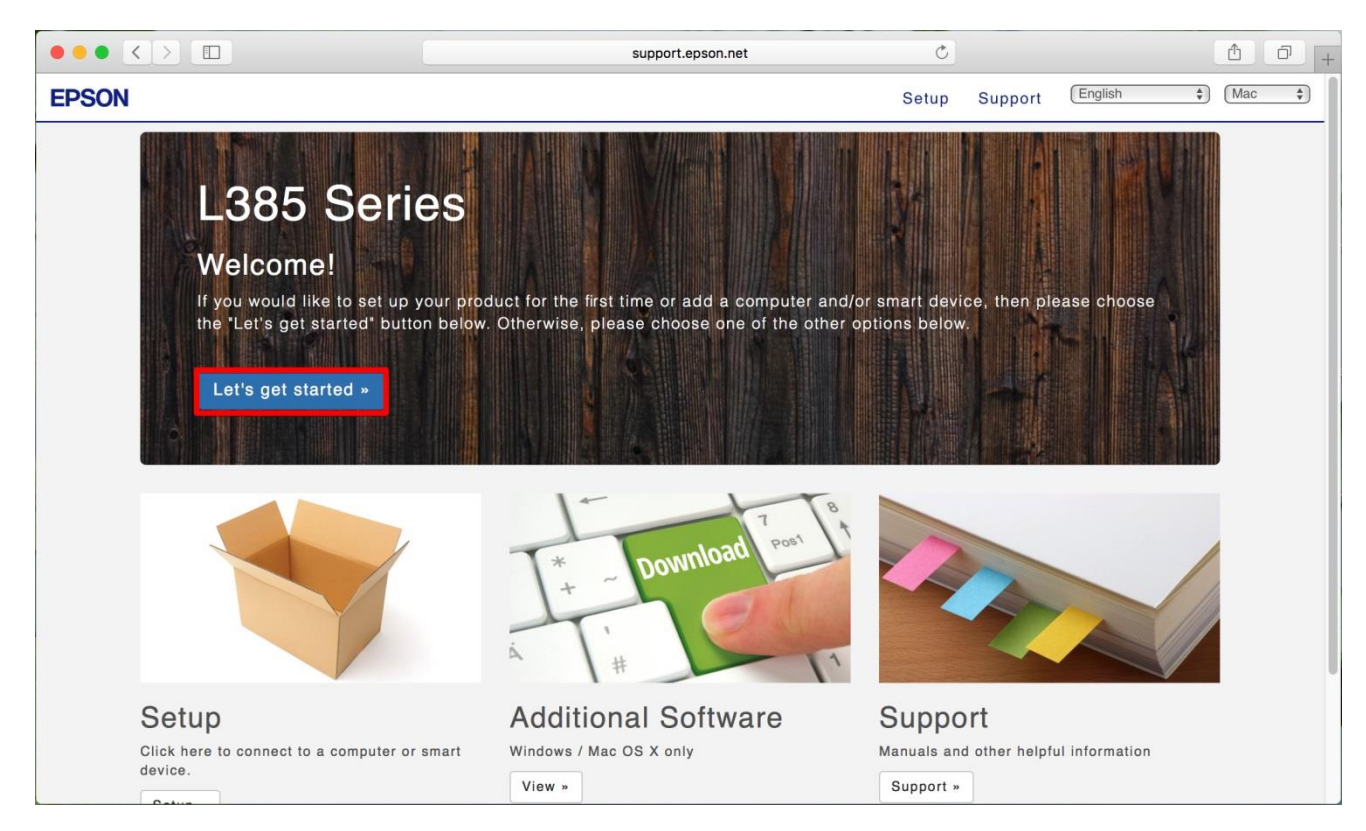

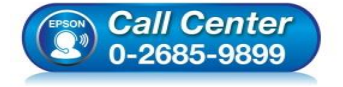

**สอบถามขอ้มลู การใชง้านผลติ ภณั ฑแ์ ละบรกิ าร**

- **โทร.0-2685-9899**
- **เวลาท าการ : วันจันทร์ – ศุกร์ เวลา 8.30 – 17.30 น.ยกเว้นวันหยุดนักขัตฤกษ์**
- **[www.epson.co.th](http://www.epson.co.th/)**

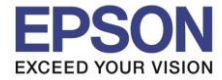

**หัวข้อ : การติดตั้งไดร์เวอร์แบบ USB รองรับปริ้นเตอร์รุ่น : L385 ระบบปฏิบัติการ : Mac OS X**

#### 6.คลิก **Download**

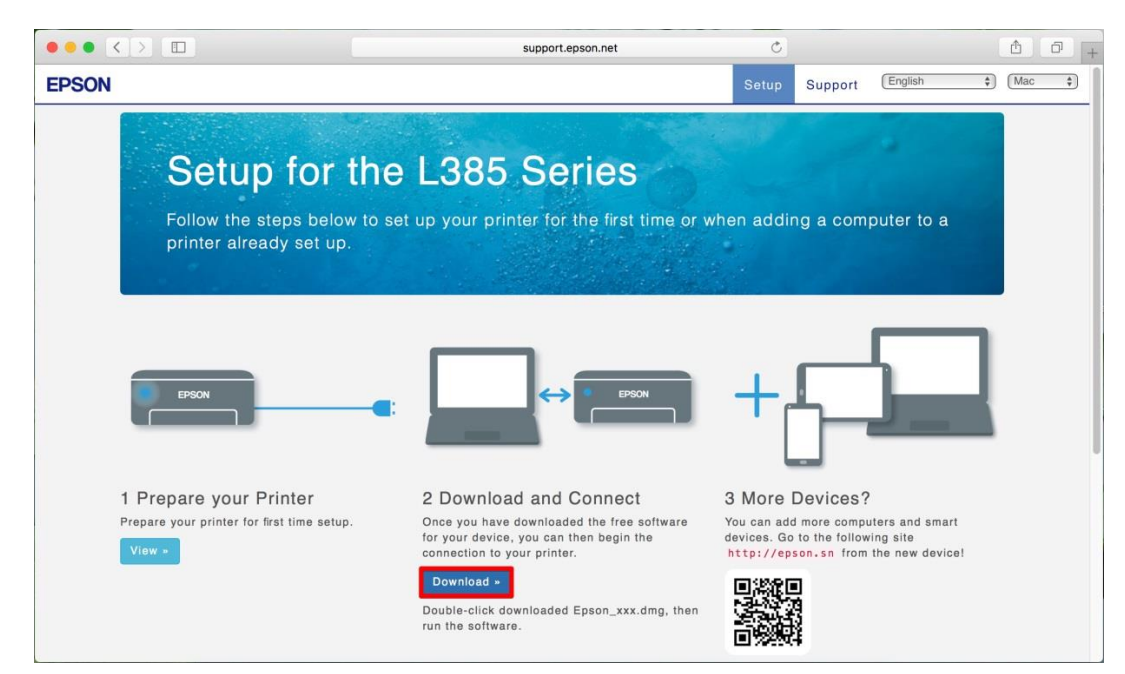

 $\_$  , and the set of the set of the set of the set of the set of the set of the set of the set of the set of the set of the set of the set of the set of the set of the set of the set of the set of the set of the set of th

#### ่ 7.จะปรากฏหน้าต่างกำลังดาวน์โหลดไฟล์ติดตั้ง

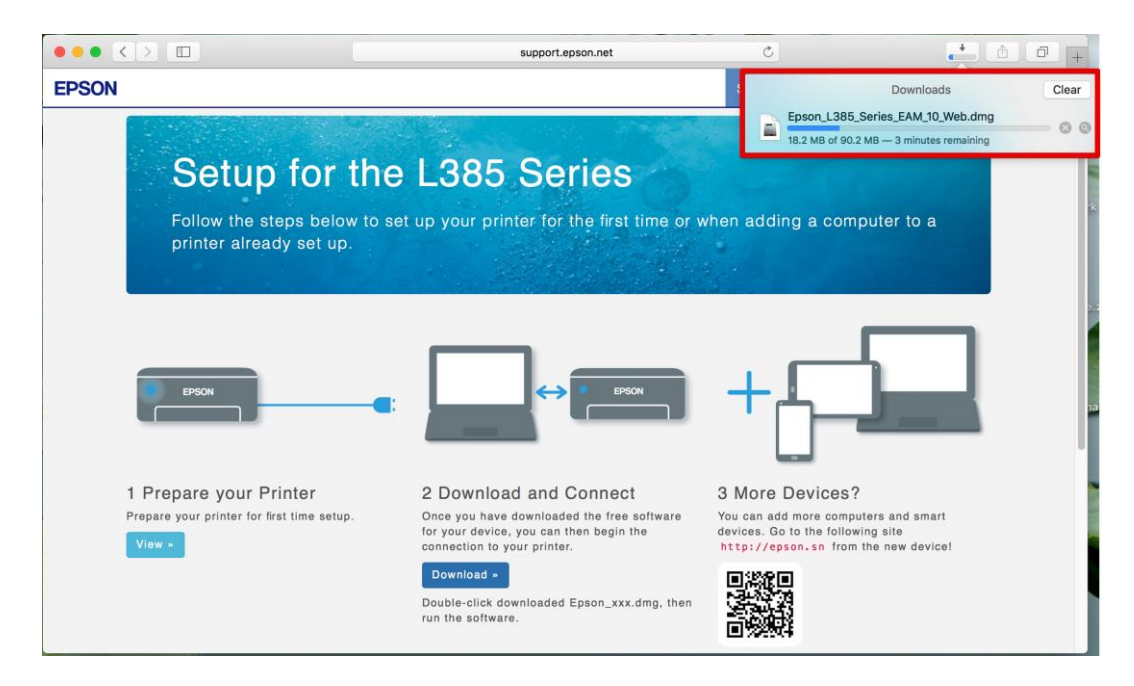

#### 8.จะปรากฏไฟล์ติดตั้ง ดังรูป

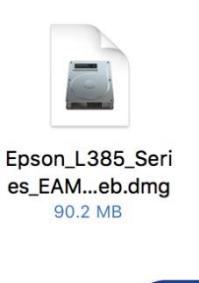

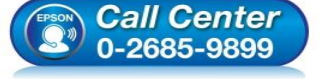

- **สอบถามขอ้มลู การใชง้านผลติ ภณั ฑแ์ ละบรกิ าร โทร.0-2685-9899**
- **เวลาท าการ : วันจันทร์ – ศุกร์ เวลา 8.30 – 17.30 น.ยกเว้นวันหยุดนักขัตฤกษ์**
- **[www.epson.co.th](http://www.epson.co.th/)**

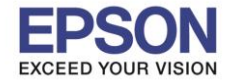

**รองรับปริ้นเตอร์รุ่น : L385 ระบบปฏิบัติการ : Mac OS X**

**หัวข้อ : การติดตั้งไดร์เวอร์แบบ USB** 

# 9.เมื่อทำการดับเบิ้ลคลิกไฟล์ติดตั้งจะปรากฏหน้าต่างขึ้นมาใหม่ ให้เลือก <mark>Install Navi</mark>

 $\_$  , and the set of the set of the set of the set of the set of the set of the set of the set of the set of the set of the set of the set of the set of the set of the set of the set of the set of the set of the set of th

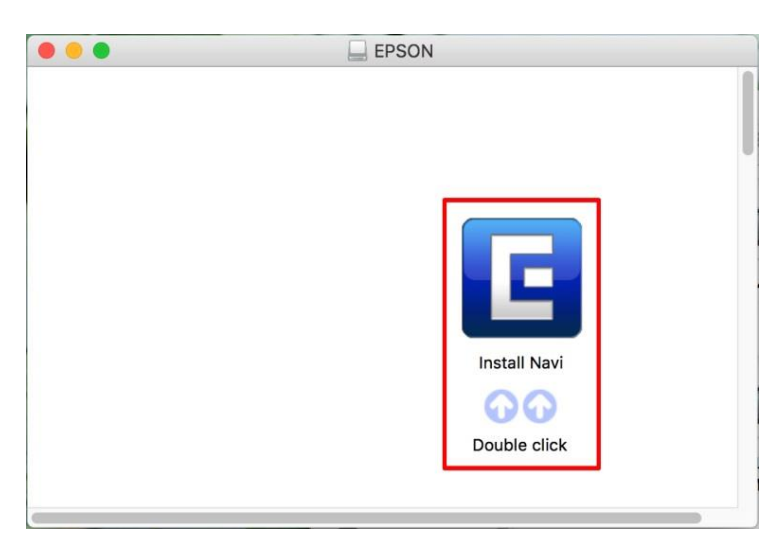

#### 10.จะมีข ้อมูลยืนยันให้เปิดไฟล์ติดตั้ง คลิก **Open**

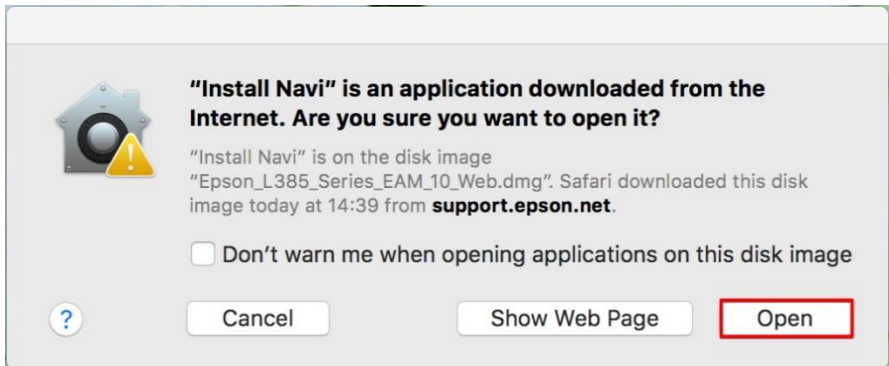

11.จะปรากฏหน้าต่างใส่ Password ( หากมี ) จากนั้นคลิก **OK** 

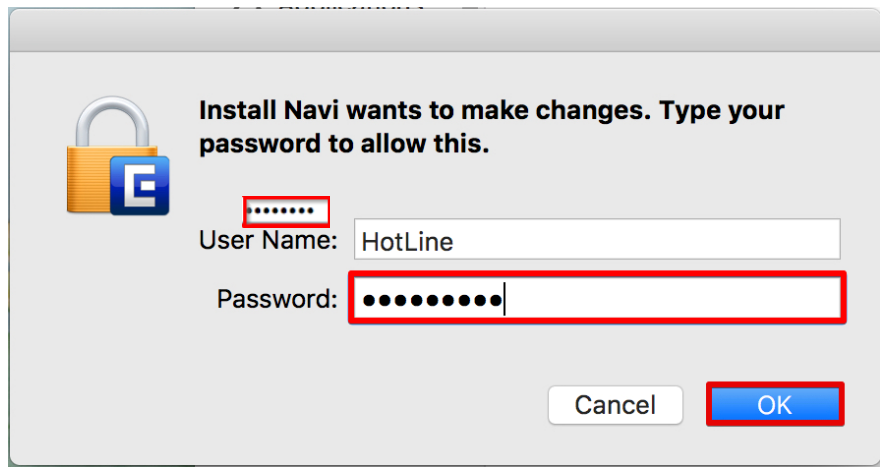

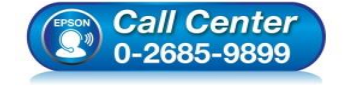

- **สอบถามขอ้มลู การใชง้านผลติ ภณั ฑแ์ ละบรกิ าร โทร.0-2685-9899**
- **เวลาท าการ : วันจันทร์ – ศุกร์ เวลา 8.30 – 17.30 น.ยกเว้นวันหยุดนักขัตฤกษ์**
- **[www.epson.co.th](http://www.epson.co.th/)**

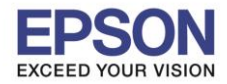

5

## 12.คลิก **I agree to the contents of the License Agreement** จากนั้นคลิก **Next**

 $\_$  , and the set of the set of the set of the set of the set of the set of the set of the set of the set of the set of the set of the set of the set of the set of the set of the set of the set of the set of the set of th

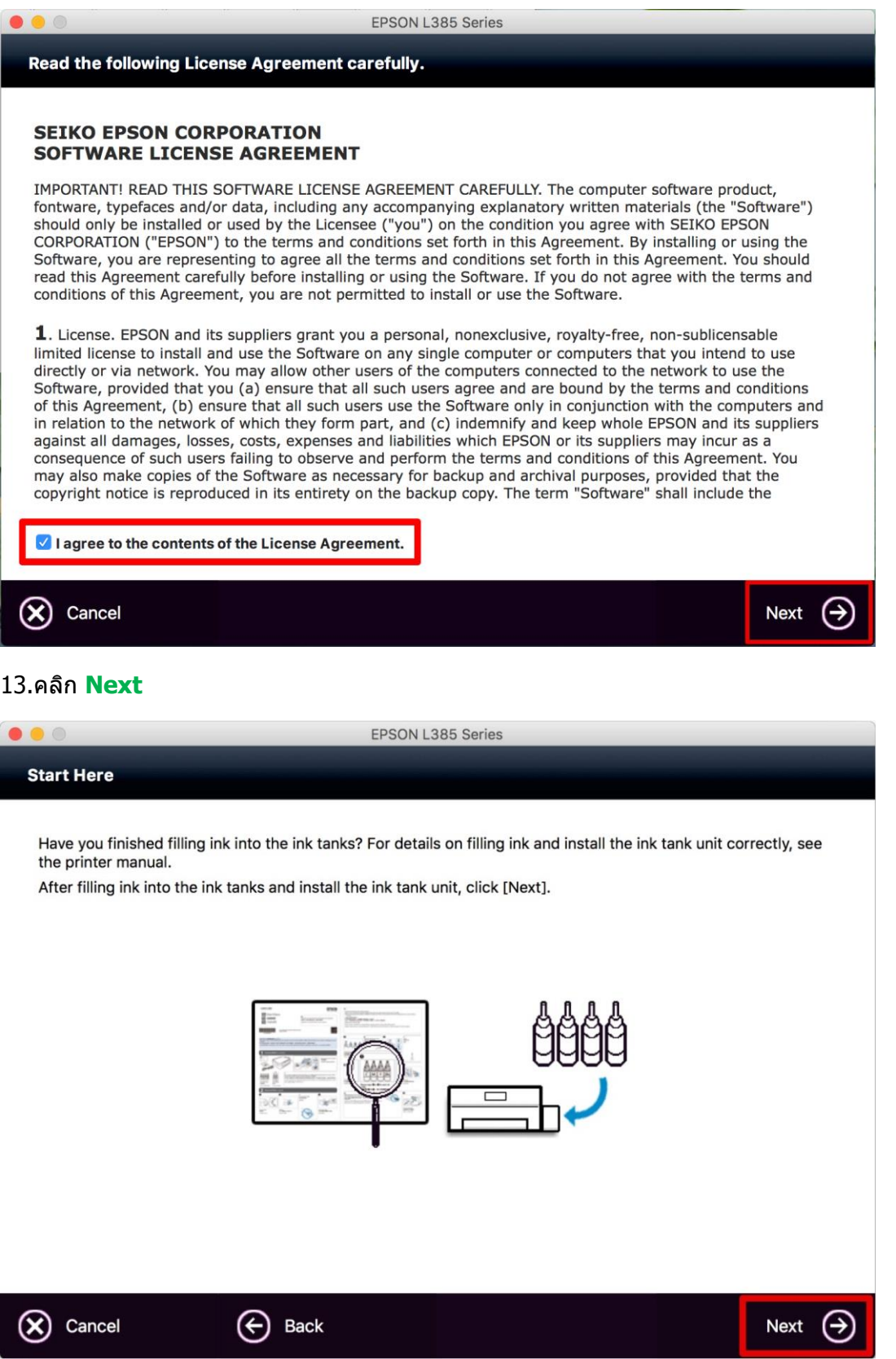

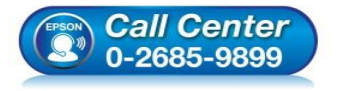

- **สอบถามขอ้มลู การใชง้านผลติ ภณั ฑแ์ ละบรกิ าร โทร.0-2685-9899**
- **เวลาท าการ : วันจันทร์ – ศุกร์ เวลา 8.30 – 17.30 น.ยกเว้นวันหยุดนักขัตฤกษ์**
- **[www.epson.co.th](http://www.epson.co.th/)**

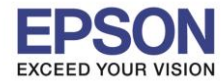

#### 14.คลิก **Install**

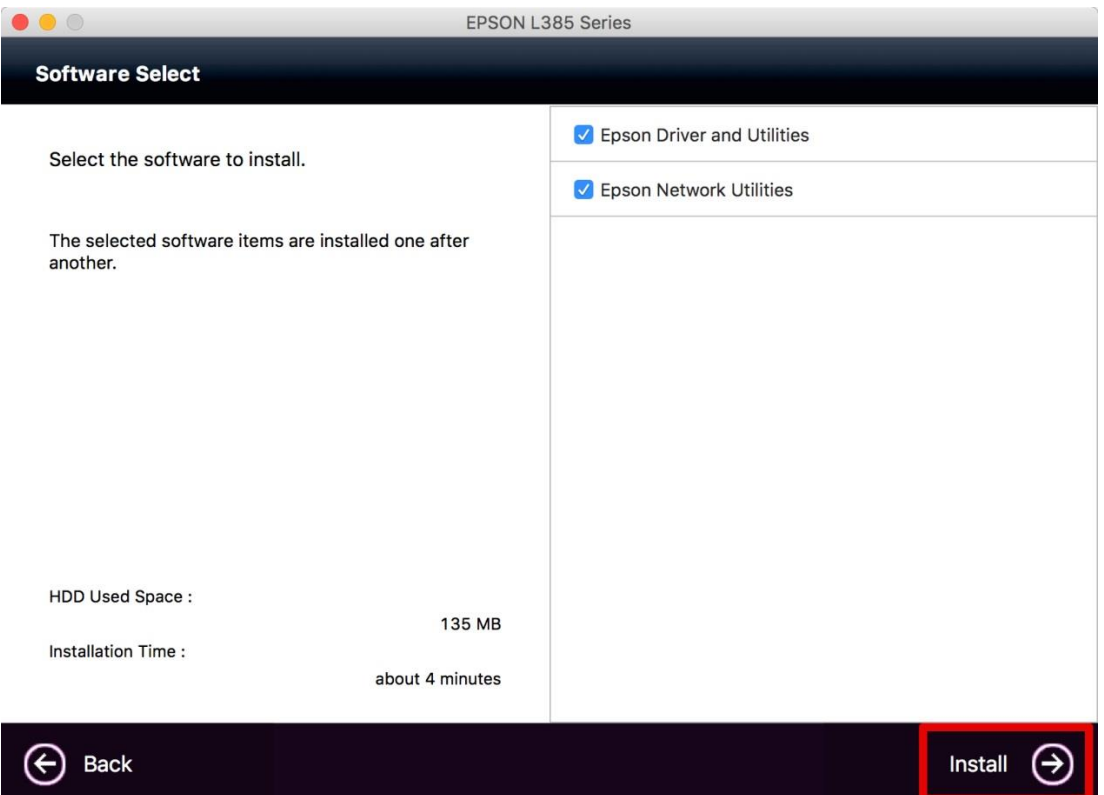

 $\_$  , and the set of the set of the set of the set of the set of the set of the set of the set of the set of the set of the set of the set of the set of the set of the set of the set of the set of the set of the set of th

#### 15.จะปรากฎหน้าต่างกำลังติดตั้ง

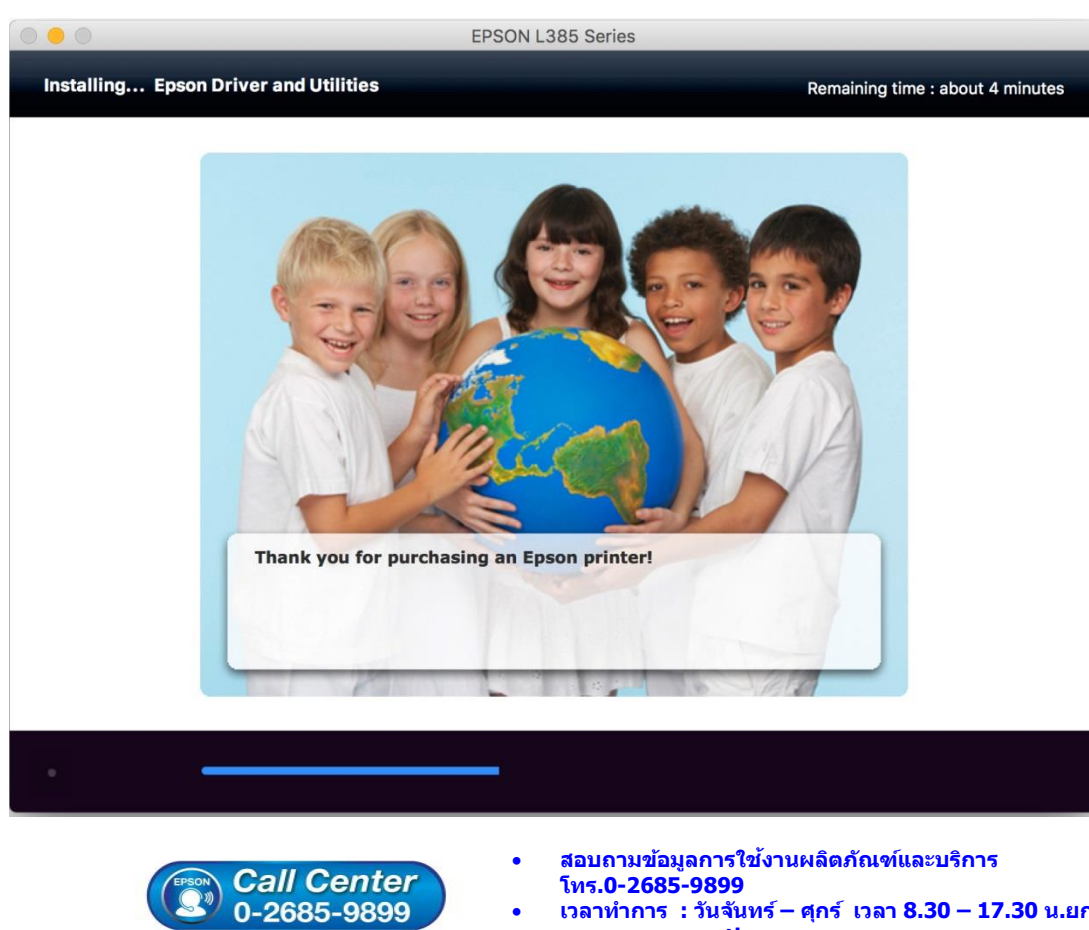

- **เวลาท าการ : วันจันทร์ – ศุกร์ เวลา 8.30 – 17.30 น.ยกเว้นวันหยุดนักขัตฤกษ์**
	- **[www.epson.co.th](http://www.epson.co.th/)**

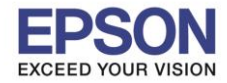

7

# 16.เลือก **Ink charging is complate.** จากนั้นคลิก **Next**

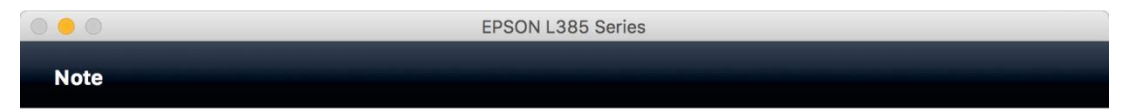

 $\_$  , and the set of the set of the set of the set of the set of the set of the set of the set of the set of the set of the set of the set of the set of the set of the set of the set of the set of the set of the set of th

Before proceeding to the next setting, make sure that ink charging is complete and the power light is on.

If ink charging is not complete, you may not be able to make settings for the product correctly.

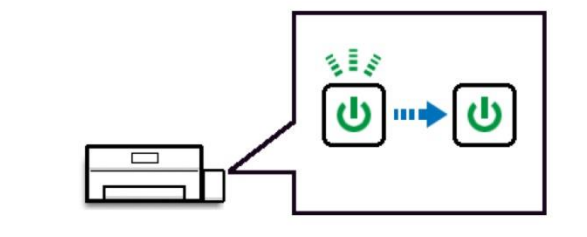

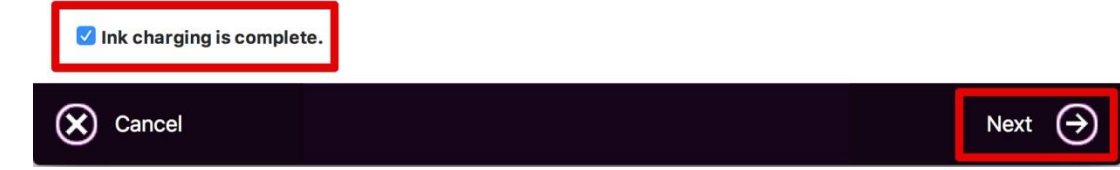

#### 17.คลิก **USB Wired Connection**

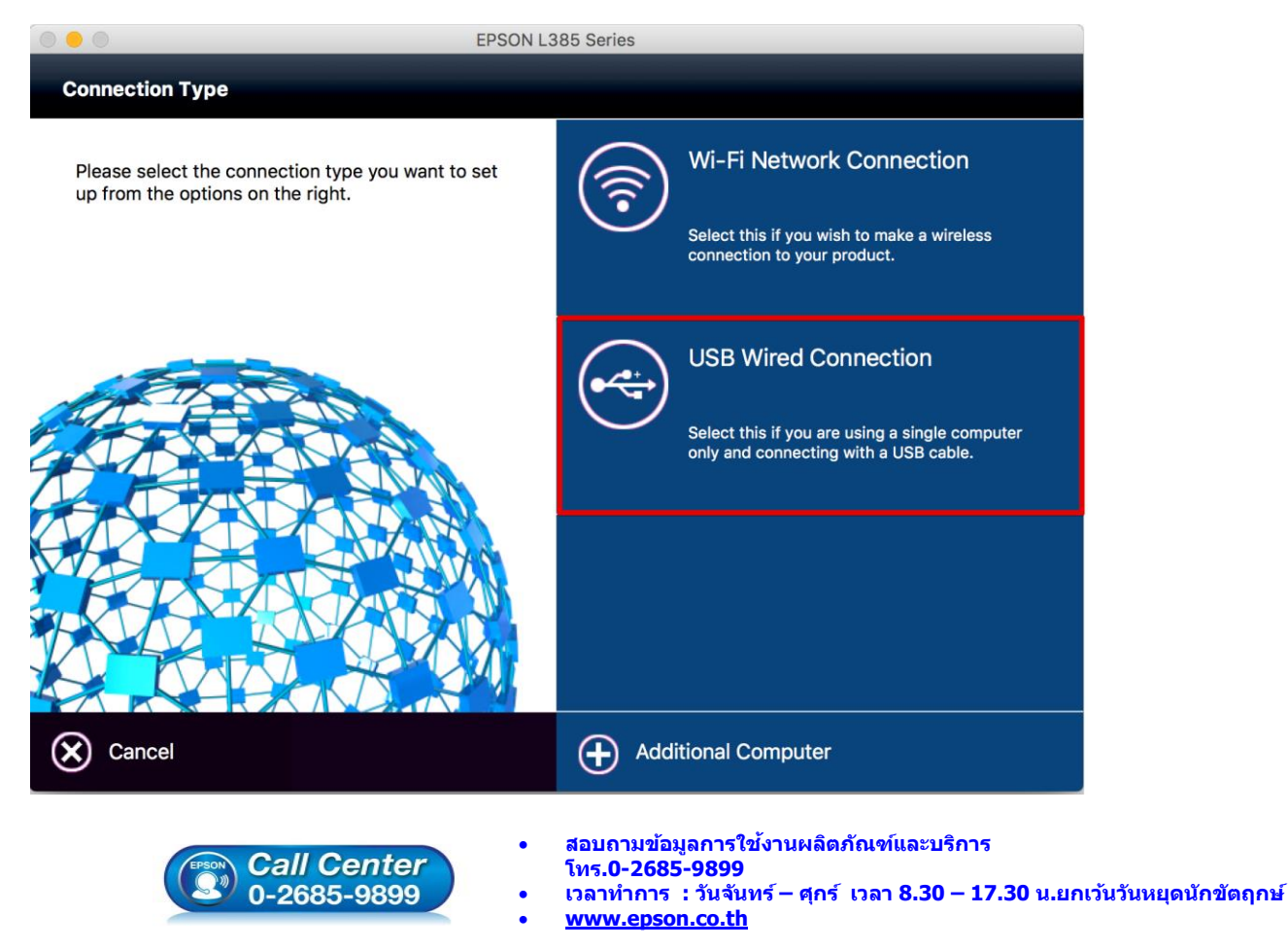

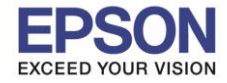

**หัวข้อ : การติดตั้งไดร์เวอร์แบบ USB รองรับปริ้นเตอร์รุ่น : L385 ระบบปฏิบัติการ : Mac OS X**

#### 18.เปิดเครื่องพิมพ์และเชื่อมต่อสาย **USB** เข้ากับเครื่องคอมพิวเตอร์ คลิก **Next**

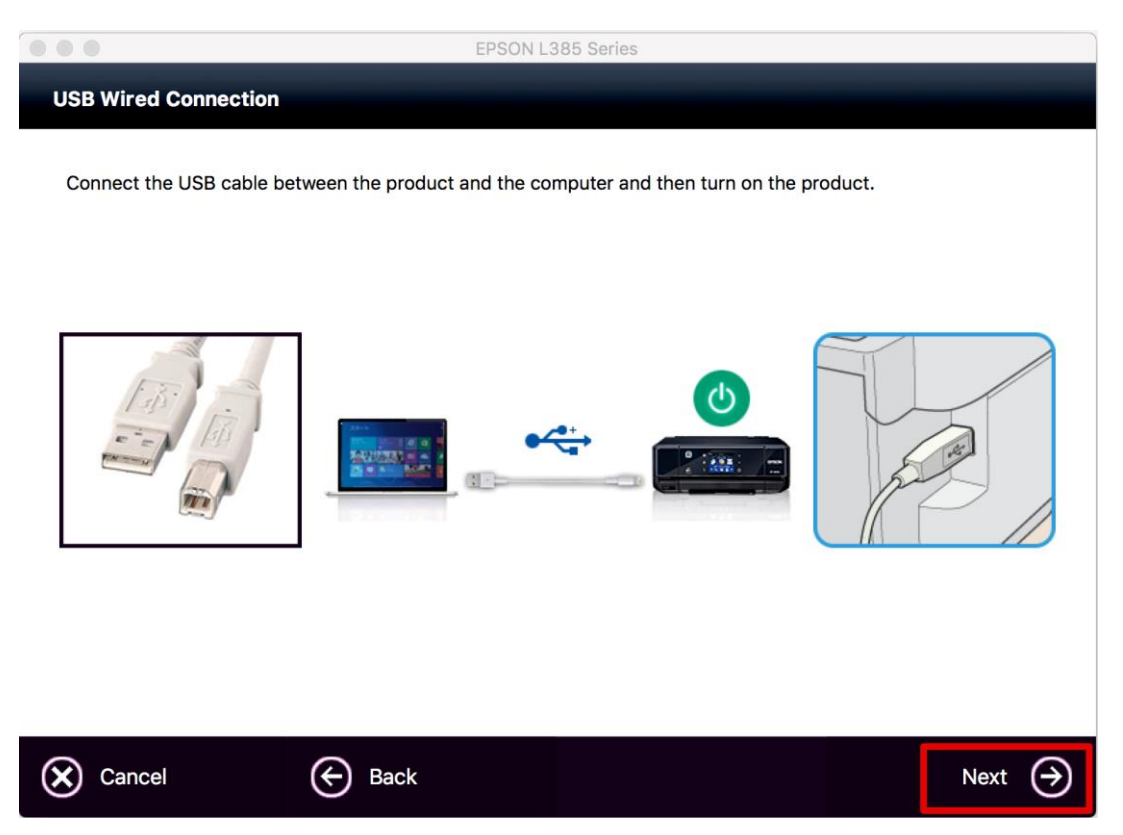

 $\_$  , and the set of the set of the set of the set of the set of the set of the set of the set of the set of the set of the set of the set of the set of the set of the set of the set of the set of the set of the set of th

## 19.จะปรากฏหน้าต่างขึ้นมาให้ Add เครื่องพิมพ์

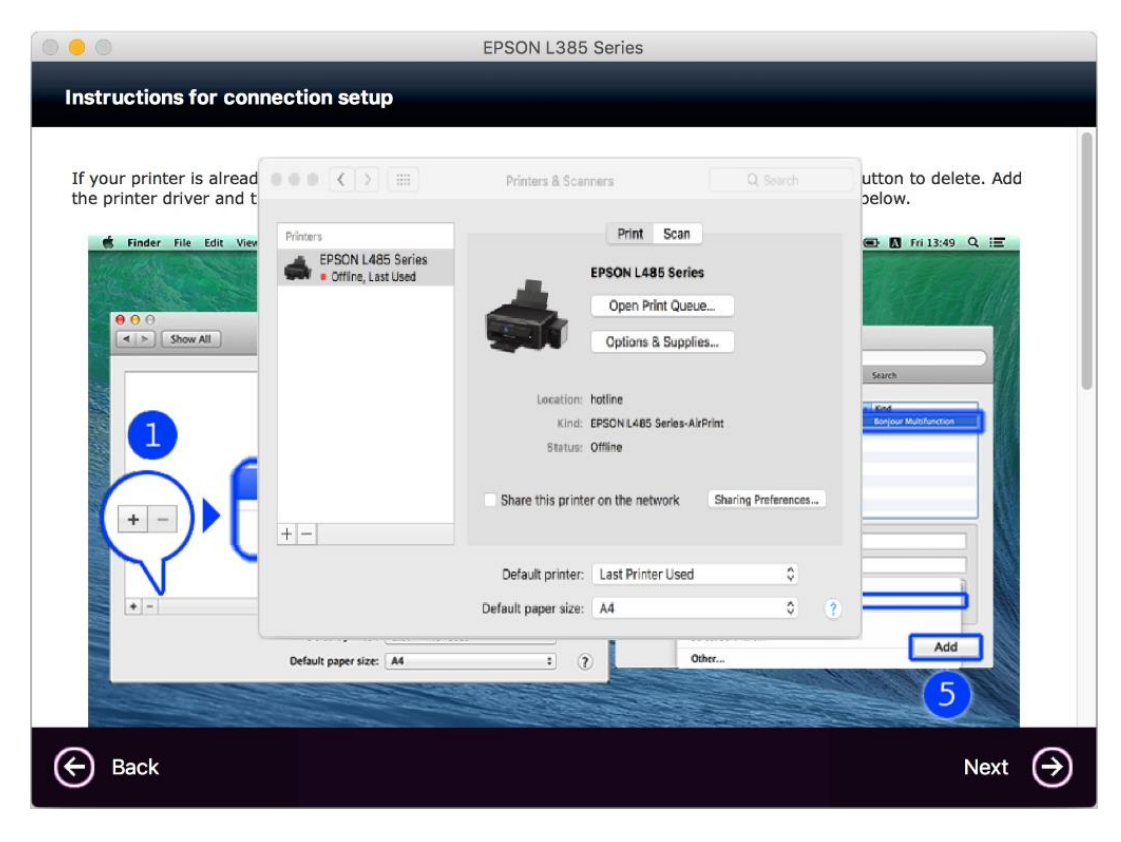

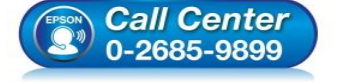

 **สอบถามขอ้มลู การใชง้านผลติ ภณั ฑแ์ ละบรกิ าร โทร.0-2685-9899**

- **เวลาท าการ : วันจันทร์ – ศุกร์ เวลา 8.30 – 17.30 น.ยกเว้นวันหยุดนักขัตฤกษ์**
- **[www.epson.co.th](http://www.epson.co.th/)**

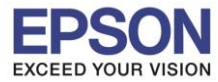

9

 $\_$  , and the set of the set of the set of the set of the set of the set of the set of the set of the set of the set of the set of the set of the set of the set of the set of the set of the set of the set of the set of th

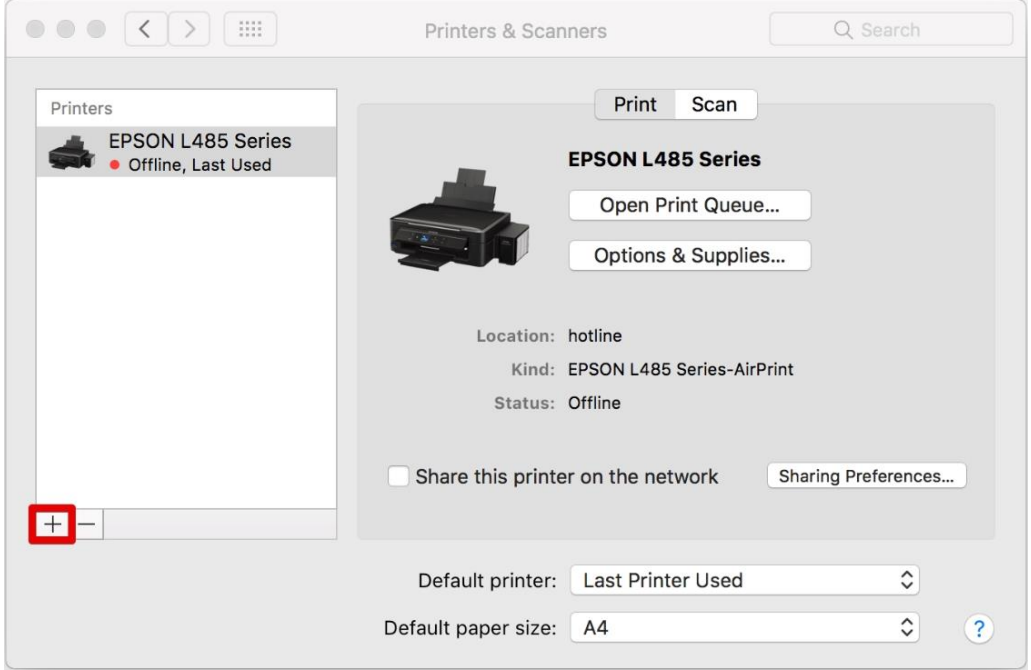

# ี่ 21.จะปรากฏชื่อเครื่องพิมพ์ให<sub>้</sub>เลือก คลิก **Add**

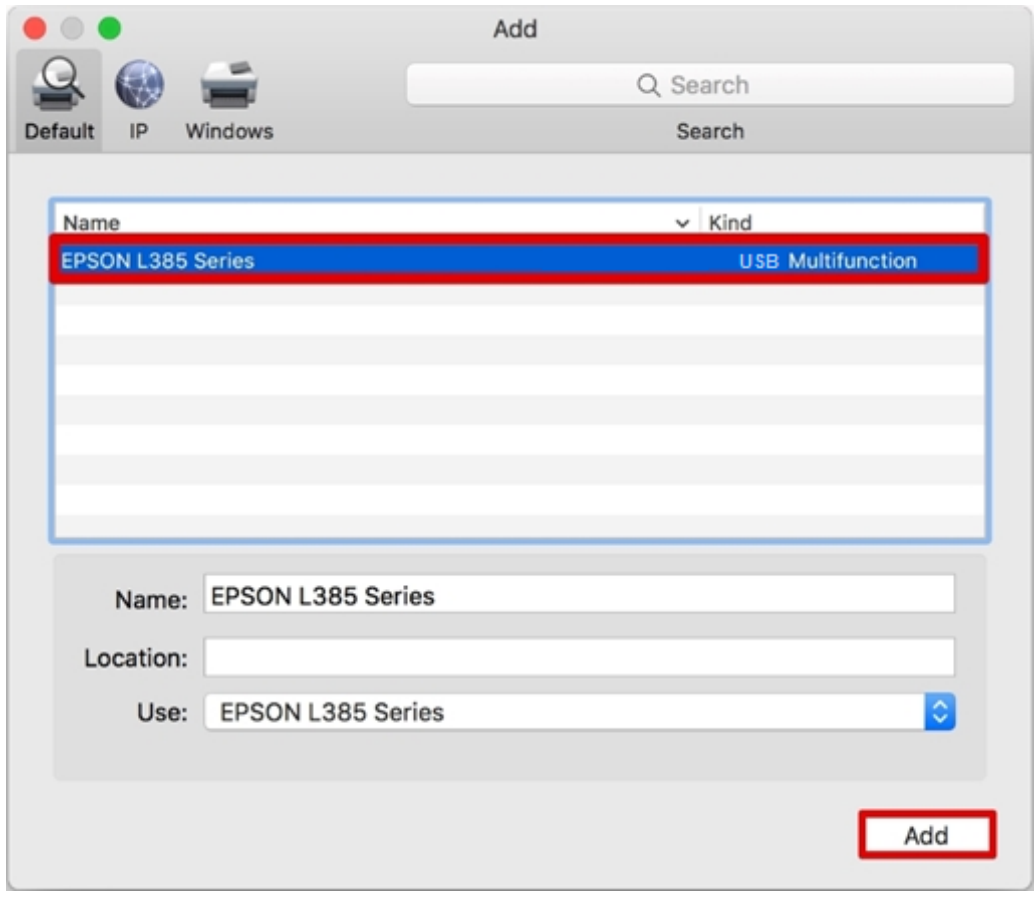

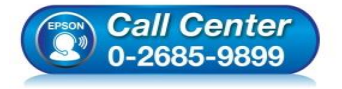

- **สอบถามขอ้มลู การใชง้านผลติ ภณั ฑแ์ ละบรกิ าร โทร.0-2685-9899**
- **เวลาท าการ : วันจันทร์ – ศุกร์ เวลา 8.30 – 17.30 น.ยกเว้นวันหยุดนักขัตฤกษ์**
- **[www.epson.co.th](http://www.epson.co.th/)**

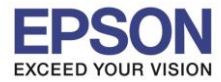

# 22.จะปรากฏเครื่องพิมพ์ที่เพิ่ม

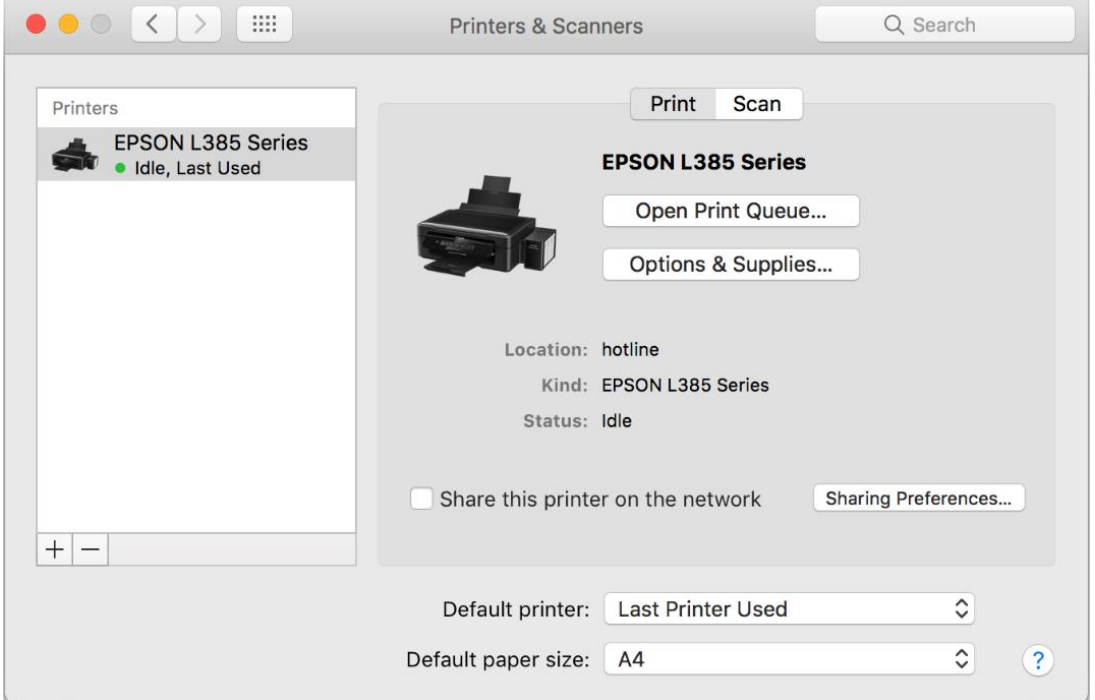

 $\_$  , and the set of the set of the set of the set of the set of the set of the set of the set of the set of the set of the set of the set of the set of the set of the set of the set of the set of the set of the set of th

#### 23.คลิก **Next**

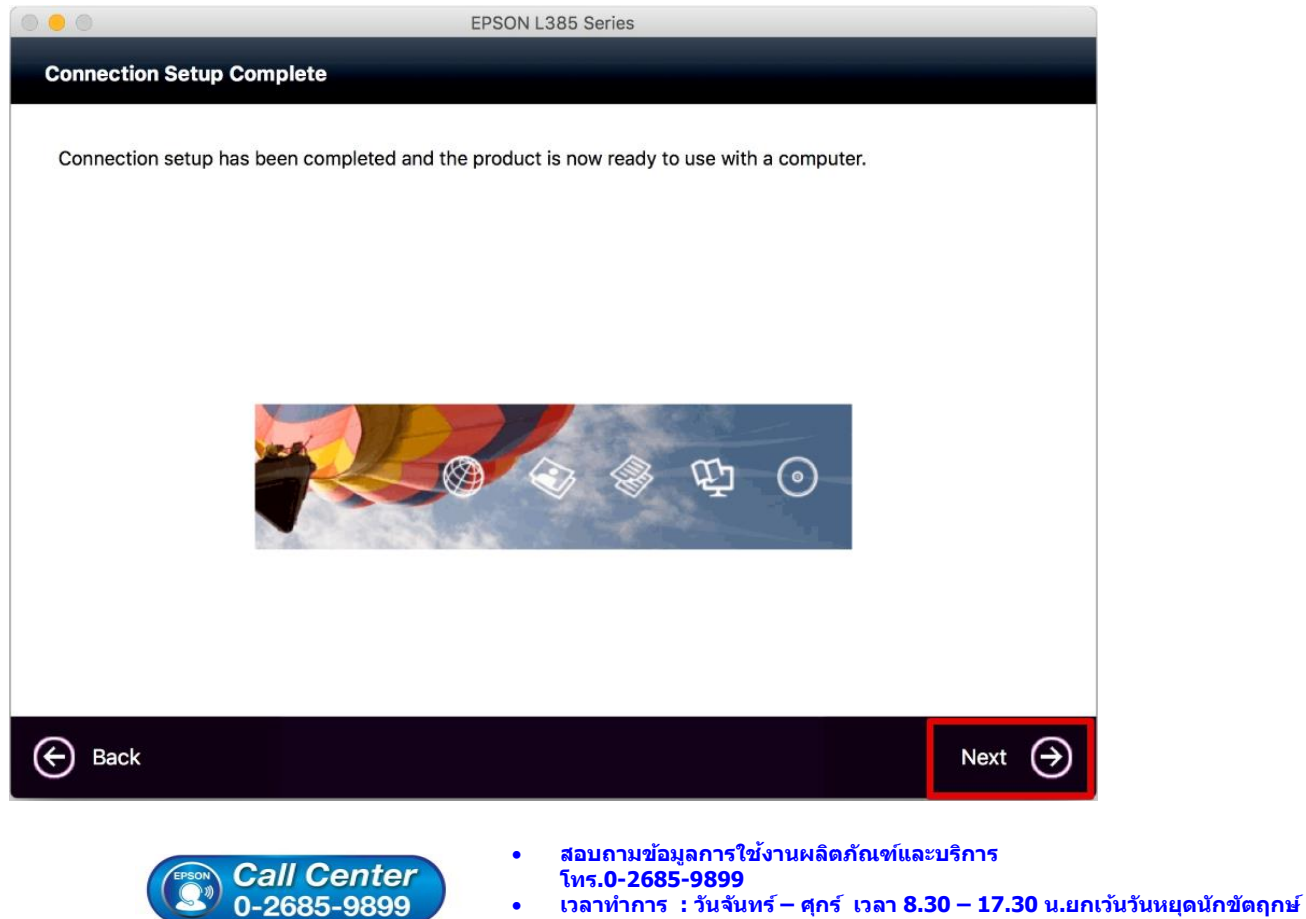

**[www.epson.co.th](http://www.epson.co.th/)**

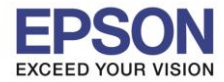

 $\_$  , and the set of the set of the set of the set of the set of the set of the set of the set of the set of the set of the set of the set of the set of the set of the set of the set of the set of the set of the set of th

**หัวข้อ : การติดตั้งไดร์เวอร์แบบ USB รองรับปริ้นเตอร์รุ่น : L385 ระบบปฏิบัติการ : Mac OS X**

#### 24.คลิก **Yes**

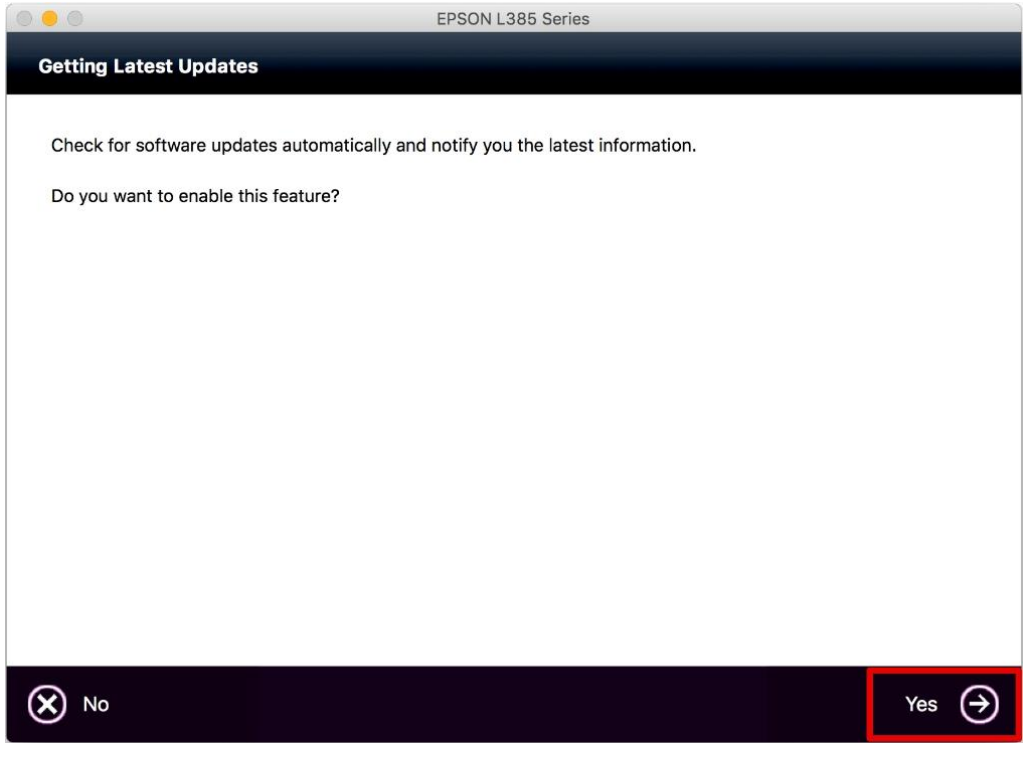

#### 25. **Finish**

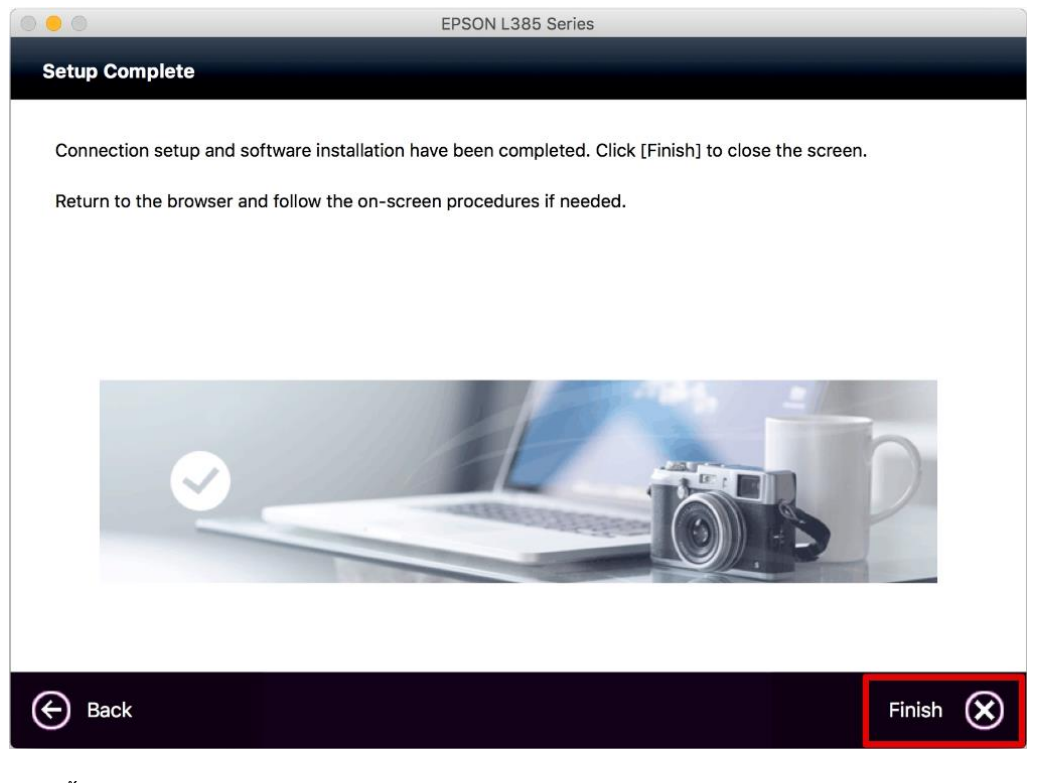

#### จากนั้นสามารถทดสอบพิมพ์งานได้ตามปกติ

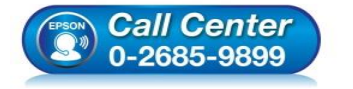

- **สอบถามขอ้มลู การใชง้านผลติ ภณั ฑแ์ ละบรกิ าร โทร.0-2685-9899**
- **เวลาท าการ : วันจันทร์ – ศุกร์ เวลา 8.30 – 17.30 น.ยกเว้นวันหยุดนักขัตฤกษ์**
- **[www.epson.co.th](http://www.epson.co.th/)**